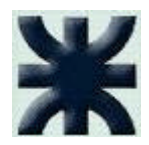

## **HISTORIA DE CAMBIOS**

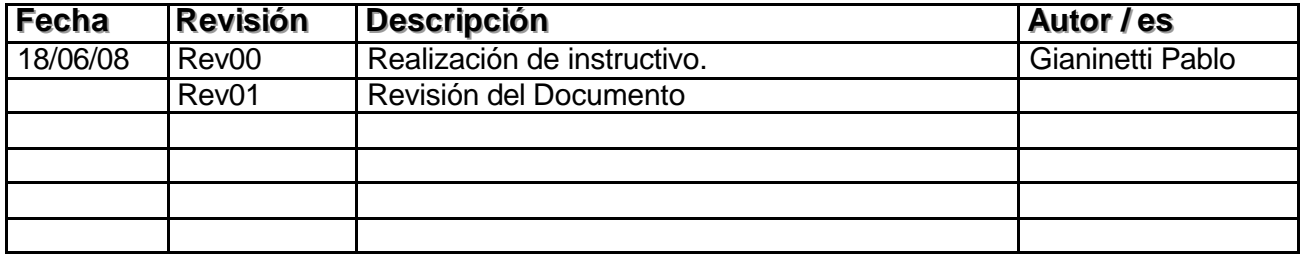

Página 1 de 27

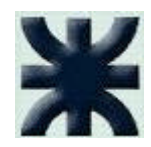

## **INDICE**

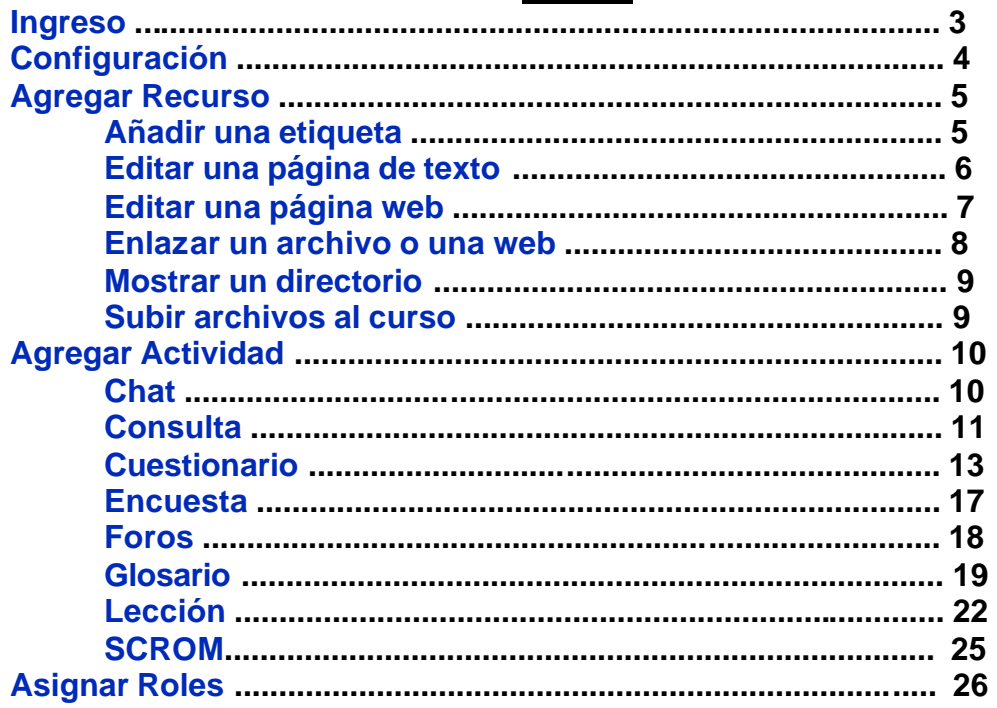

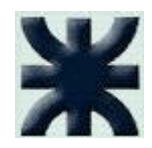

# **Manejo de la plataforma Web (Moodle)**

La plataforma Moodle (Modular Object Oriented Distance Learning Enviroment = Entorno Modular de Aprendizaje Dinámico Orientado a Objetos) es un sistema de gestión de cursos de libre distribución que ayuda a los educadores a crear comunidades de aprendizaje en línea.

Este instructivo pretende enfocar en forma directa la configuración de un curso y detalles particulares sobre el mismo, siempre enfocado desde el punto de vista del **Docente**; para obtener más referencias, existe un manual exclusivo para profesores y otro para alumnos a los que podemos acceder desde la página (http://docs.moodle.org/es/Manuales\_de\_Moodle ) o bien se puede visitar a la página oficial del producto (http://moodle.org ). Para consultar por documentación adicional en español u opciones de configuración, se puede consultar en (http://docs.moodle.org/es ).

#### **Ingreso:**

Para ingresar a la página de nuestro Campus Virtual debemos tipear la siguiente dirección en el Internet Explorer, Firefox u otro navegador que tengamos en nuestra PC ( http://www.virtual.utn.edu.ar/uarqta/ ); la cual nos conduce a la página inicial; donde nos encontraremos en la parte izquierda aproximadamente al medio en un recuadro que nos pide que ingresemos el "usuario" y la "contraseña" (es la manera de indicarle a la plataforma quiénes somos); al ingresar los datos, debemos presionar el botón "Entrar".

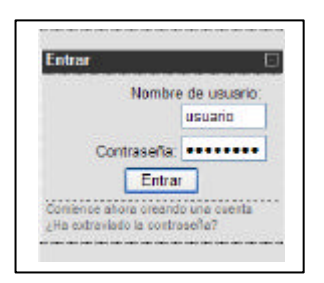

Una vez que ingresamos, en el medio de la pantalla, nos muestra toda la información de las Carreras disponibles y si ingresamos a alguna de ellas, nos

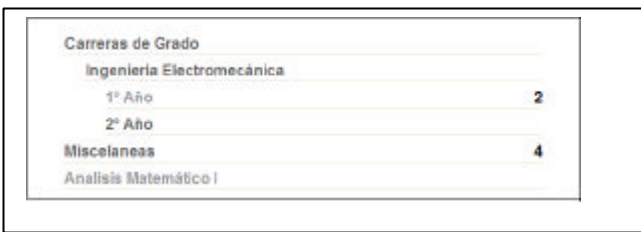

brinda la posibilidad como usuario docente, de realizar la configuración del curso seleccionado (siempre que tengamos permiso para modificar el curso).

En varias ocasiones, nos vamos a encontrar con este símbolo

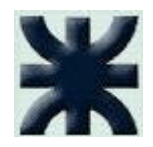

el cual nos indica que podemos consultar sobre el ítem seleccionado en la ayuda que posee la plataforma Moodle.

Las opciones de configuración que vamos a utilizar son algunas configuraciones posibles, no las únicas, y los docentes a medida que conozcan la plataforma, pueden ir buscando la más adecuada a su asignatura.

Hacia la izquierda de la pantalla, nos vamos a encontrar con una caja de herramientas, que podemos utilizar para modificar el curso "Administración".

Hay que tener en cuenta de seleccionar antes que nada la opción **"Activar edición"** para poder corregir, modificar o armar un curso; también podemos utilizar en la parte superior derecha de la pantalla la misma opción. Vamos a percibir en la pantalla como cambia la estructura del curso una vez seleccionada esa opción.

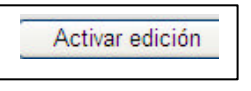

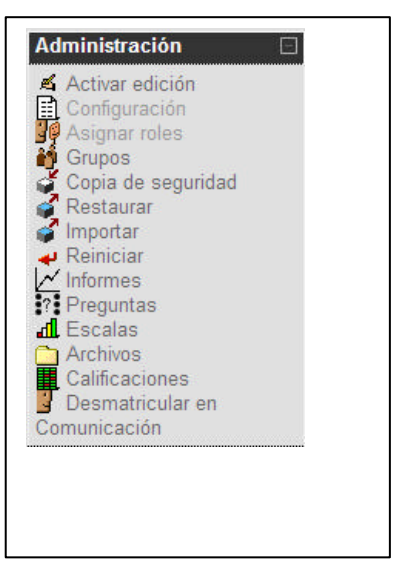

Una vez finalizada la configuración del

curso, debemos salir presionando el botón "Desactivar edición" y de esa manera podemos visualizar el curso tal cual como lo haría un alumno inscripto al mismo.

#### **Configuración:**

Cuando ya estemos en modo edición, en pantalla, nos aparecerán íconos que nos permitirán interactuar con los diferentes componentes del curso; algunos de estos son los que se muestran y detallan su funcionamiento en el cuadro.

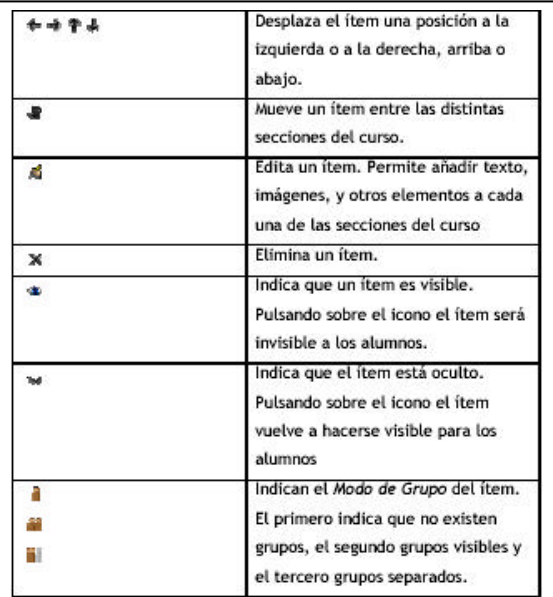

Ubicándonos dentro de un tema del curso, podemos encontrar varias opciones de configuración y elementos que nos ayudarán a introducir en cada

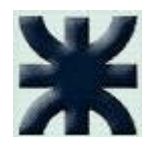

tema lo necesario para que el alumno disponga de todos los elementos que deseamos.

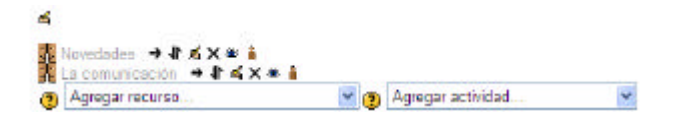

Etiquetar un Tema (poner el título): dentro de la asignatura, podemos etiquetar los temas directamente presionando <a>
y nos lleva a una pantalla donde podemos escribir lo que se desea, como así también pegar imágenes, tablas, vínculos a otras páginas, etc.

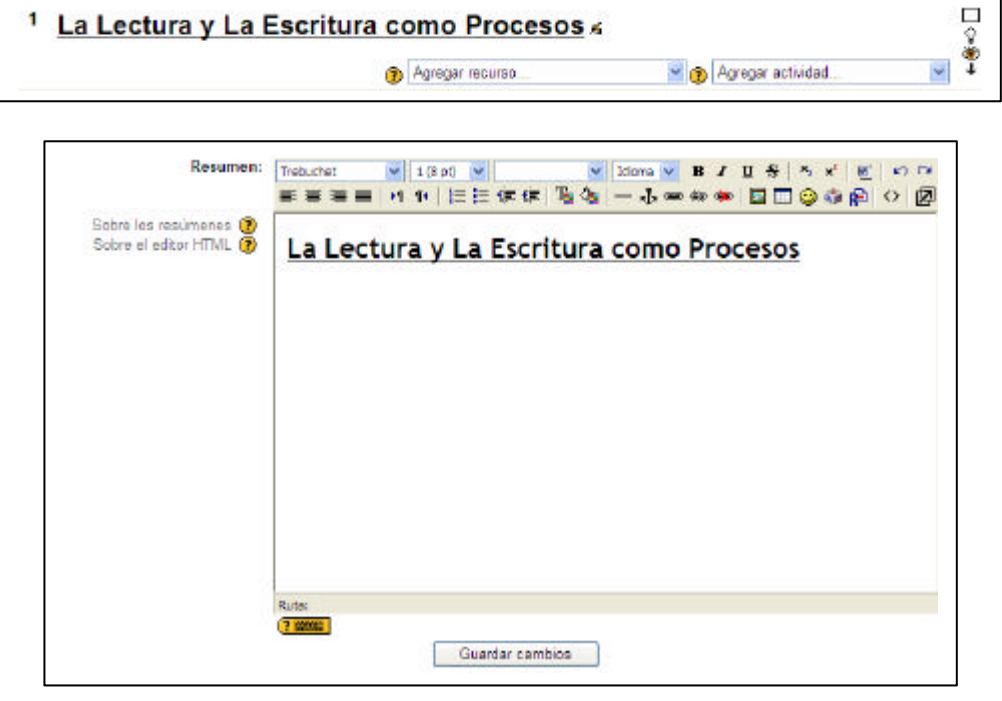

#### **Agregar Recurso:**

Este menú nos ofrece la posibilidad de añadir contenidos a nuestro curso tales como documentos de textos, páginas web, archivos de datos y otros. Dando un clic en la flecha para desplegar la funcionalidad y eligiendo la opción deseada.

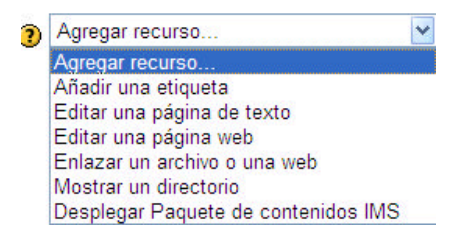

Añadir una etiqueta: permite al profesor, editar una etiqueta (una etiqueta es un fragmento de código HTML que puede ser incorporado en

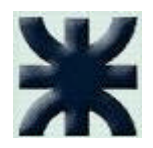

cualquier sección del curso). Puede contener hiperenlaces, imágenes, incluso enlaces a otros recursos del curso (todo lo permitido en el código HTML como vimos anteriormente).

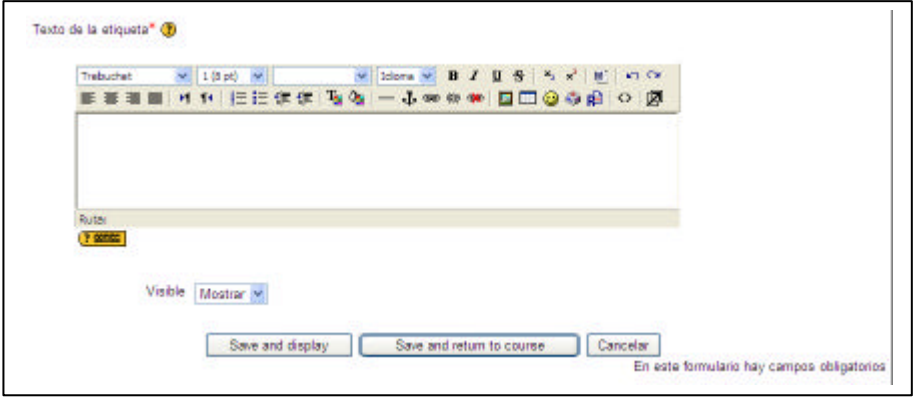

Editar una página de texto: nos muestra una ventana donde tenemos campos tales como:

 "Nombre": es el nombre que tendrá la página de texto y el mismo que verán los

alumnos. "Resumen": es un resumen de lo que contendrá la página.

"Texto completo": es donde se explaya todo el contenido que se quiere mostrar al alumno.

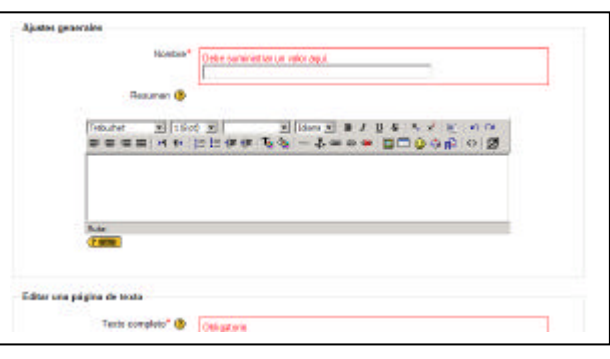

"Formato": podemos seleccionar los diferentes formatos para realizar el texto (formato de texto plano, formato HTML, etc).

"Ventana": podemos configurar si este texto se va a mostrar en una ventana nueva o en la misma ventana; también en "Mostrar Avanzadas" podemos configurar opciones específicas de esta ventana (tamaño, desplazamiento, etc).

"Ajustes comunes del módulo": es nada más para decidir si el texto queda visible o no (mostrar, Ocultar).

No hay que olvidar de que una vez terminado el texto, debemos seleccionar la opción "Save and display" para guardar el texto y mostrarlo; "Save

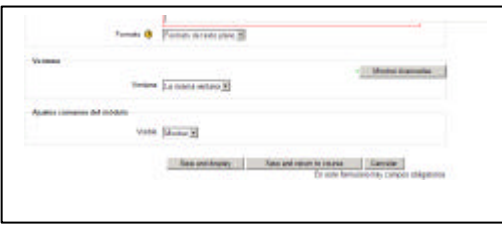

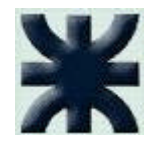

and return to course" para guardar el texto y retornar al curso y "cancelar".

Editar una página web: es una herramienta que ofrece funciones para crear apuntes, basándose en un editor HTML (editor de página web) que posee muchas opciones de formato (tablas, imágenes, hipervínculos, etc).

> "Nombre": es el nombre que tendrá la página de web y el mismo que verán los alumnos.

"Resumen": es un resumen de lo que contendrá la página. "Texto completo": es donde se explaya todo el contenido

que se quiere mostrar al alumno, pudiendo hacer funcionar esta página web como cualquier otra página, pegando imágenes, confeccionando tablas, invocando

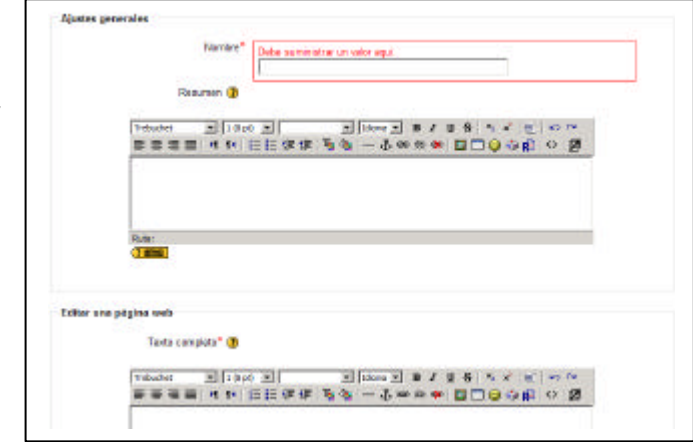

hipervínculos, abriendo otra página, copiar y pegar desde otro

procesador de texto, utilizar formatos de caracteres (negritas, subrayado, fuentes, etc). Debemos definir si esta página creada se abrirá en la misma ventana del navegador o en una nueva. "Ventana": podemos configurar si este texto se va a mostrar en una ventana nueva o en la misma

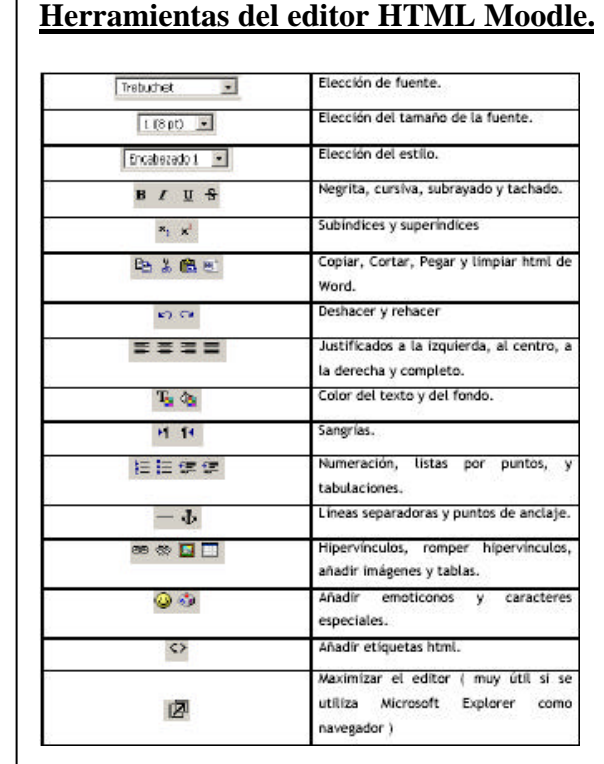

Página 7 de 27

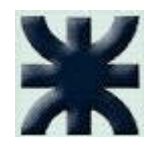

ventana; también en "Mostrar Avanzadas" podemos configurar opciones específicas de esta ventana (tamaño, desplazamiento, etc).

"Ajustes comunes del módulo": es nada más para decidir si el texto queda visible o no (mostrar, Ocultar).

No hay que olvidar de que una vez terminado el texto,

debemos seleccionar la opción "Save and display" para guardar el texto y mostrarlo; "Save and return to course" para guardar el texto y retornar al curso y "cancelar".

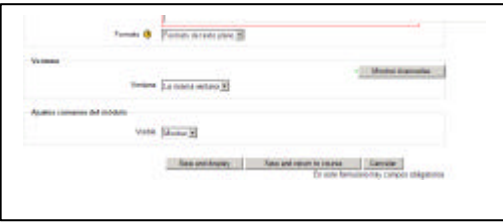

Enlazar un archivo o una web: nos da la posibilidad de poder enlazar ya sea un archivo o una página web y así enriquecer nuestro curso con más información relacionada al tema en cuestión.

> "Nombre": es el nombre que tendrá el enlace y el mismo que verán los alumnos.

"Resumen": es un resumen de lo que contendrá el enlace.

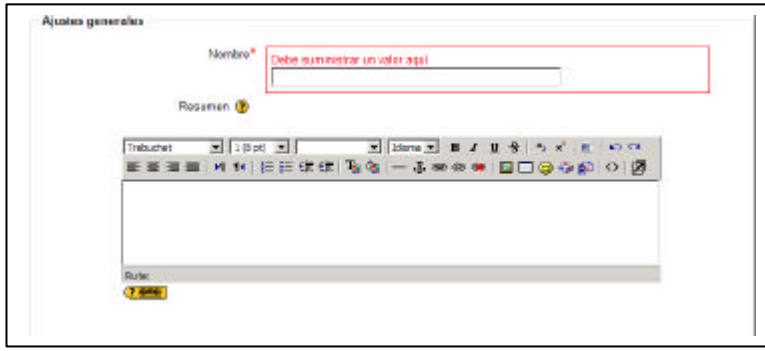

"Ubicación": es donde se tiene que escribir la dirección de la web de la página externa **Buscaruna página web o** bien seleccionar un archivo de la carpeta del curso **Elia o suba un archiva** 

Debemos definir si este enlace creado se abrirá en la

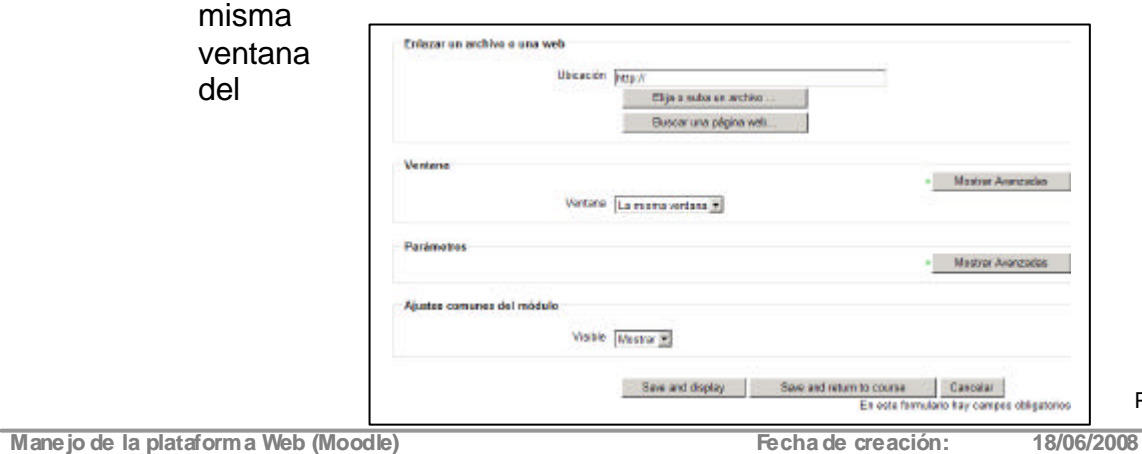

Página 8 de 27

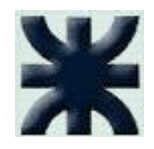

navegador o en una nueva y si el enlace pertenece a otra página web, podemos también pasarle parámetros en forma automática (usuario, contraseña, etc.).

No hay que olvidar de que una vez terminado el texto, debemos seleccionar la opción "Save and display" para guardar el texto y mostrarlo; "Save and return to course" para guardar el texto y retornar al curso y "cancelar".

Mostrar un directorio: permite al profesor, seleccionar un directorio del servidor donde posea todos los recursos necesarios para que el alumno tenga a disposición.

"Nombre": es el nombre que el alumno verá.

"Resumen": es un resumen de lo que contendrá el recurso. "Mostrar

un directorio": es donde se tiene que seleccionar el directorio del servidor.

No hay que olvidar de que una vez terminado el texto, debemos seleccionar la opción "Save

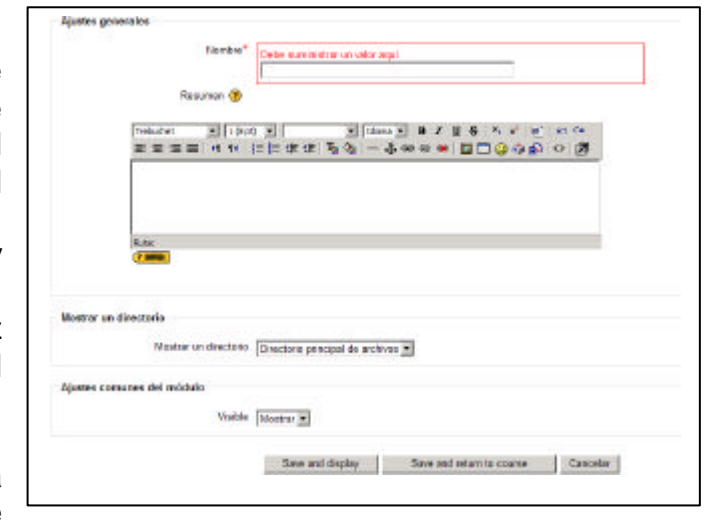

and display" para guardar el texto y mostrarlo; "Save and return to course" para guardar el texto y retornar al curso y "cancelar".

Subir archivos al curso: si el profesor posee información en cualquier formato electrónico que desee dejar a disposición del alumno (archivos,

presentaciones, video, etc.), podrá depositarla en la carpeta que tiene ese fin.

Para que el profesor pueda dejar disponibles esa información se deberán seguir los siguientes pasos:

"Archivos": en el lado izquierdo de la pantalla, en el bloque de "Administración"; existe un menú que nos permite acceder a  $\frac{d}{d}$  Copia de seguridad la carpeta de "Archivos", le damos un clic y luego nos aparece la opción para subir archivos.

"Subir un archivo": nos aparece en pantalla un explorador (presionando el

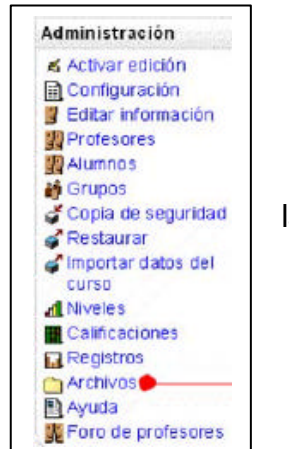

Página 9 de 27

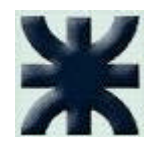

botón "Examinar" Examinar. ) y luego seleccionamos de nuestro disco, el archivo a depositar en el servidor, presionamos la tecla "Subir este archivo" Subireste archivo", esto puede tardar un tiempo variable, de acuerdo al ancho de banda de nuestra conexión, del tamaño del archivo seleccionado y también al uso que en ese momento tenga el servidor. Una vez subido al servidor el archivo, queda disponible para el curso dentro de ese directorio o carpeta.

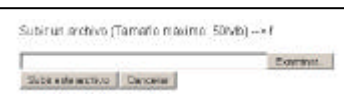

#### **Agregar Actividad:**

Este menú nos ofrece la posibilidad de poder interactuar con los alumnos (foros, chat, encuestas, etc).

Dando un clic en la flecha para desplegar la funcionalidad  $\blacksquare$  y eligiendo la opción deseada.

 Hay que recordar que si queremos agregar o modificar alguna actividad debemos primero **"Activar edición"**

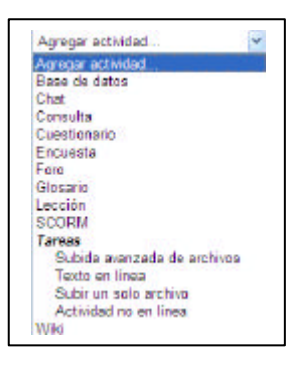

Chat: es una herramienta de comunicación que permite a los alumnos y profesores mantener conversaciones en tiempo real. Es necesario e

Activar edición

imprescindible una vez que creemos una sala de chat, que los usuarios estén dentro del sistema (conectados) para poder utilizarla de modo eficiente. Debemos configurar los siguientes parámetros:

> "Nombre de la Sala": es el nombre de la sala de chat. "Texto introductorio": en este lugar se puede especificar la temática, propósito,

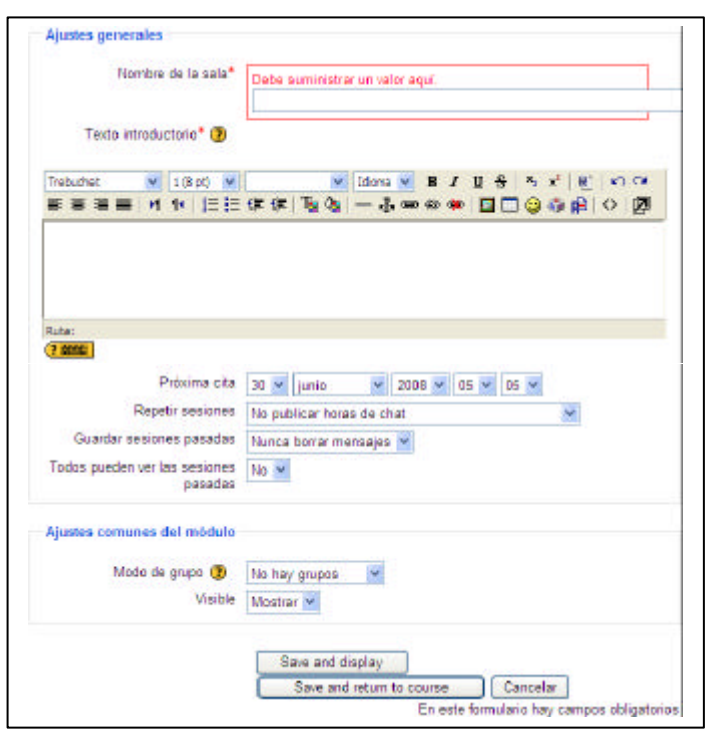

Página 10 de 27

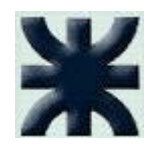

normas e instrucciones de uso.

"Próxima cita": establece la fecha y hora de la primer sesión formal de la sala. La cita aparecerá automáticamente en el panel "Eventos próximos" de la columna derecha cuando se acerque el plazo establecido.

"Repetir sesiones": controla dos funciones, la periodicidad de las sesiones y la publicación de las citas. Las cuatro opciones posibles son:

- o No publicar horas de chat
- o Sin repeticiones, publicar sólo la hora especificada
- o A la misma hora todos los días

o A la misma hora todas las semanas

"Guardar sesiones pasadas": las sesiones de chat siempre se graban, con este parámetro le decimos al sistema el tiempo que la guardaremos.

"Todos Pueden ver las sesiones pasadas": los profesores siempre pueden ver las sesiones, en este ítem podemos dejar o no abierta la posibilidad que el alumno pueda ver también las sesiones (NO).

No hay que olvidar de que una vez terminado el texto, debemos seleccionar la opción "Save and display" para guardar el texto y mostrarlo; "Save and return to course" para guardar el texto y retornar al curso y "cancelar".

Consulta: permite realizar encuestas rápidas y simples entre los

miembros (opiniones sobre temas tratados, fechas de exámenes, etc.), proponiendo algunas posibles respuestas.

> "Título de la consulta": es el nombre de la consulta. "Pregunta a responder": es el texto de la pregunta planteada (debe ser simple, clara, unívoca). "Limitar el número de

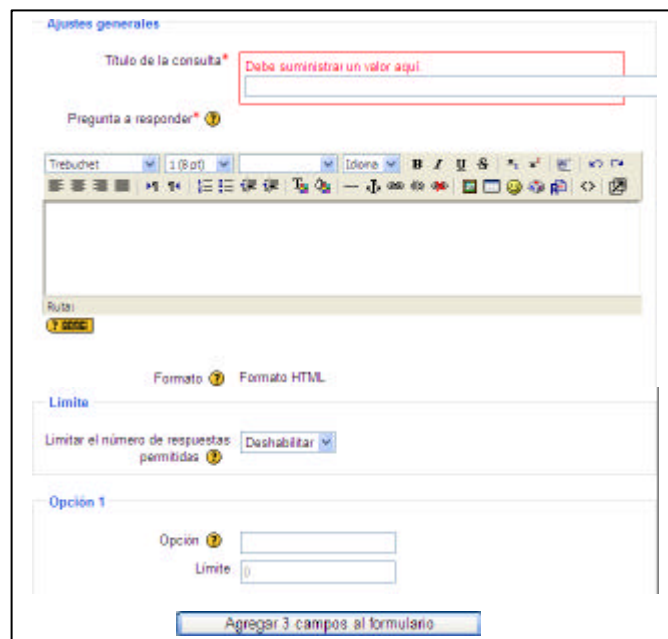

respuestas permitidas": Esta opción le permite limitar el número

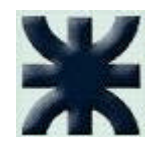

de participantes que pueden seleccionar cada opción en particular, una vez que se alcanza el límite nadie puede seleccionar esa opción nuevamente.

"Opciones": existen cuadros de opciones, no necesariamente debemos usar todos; solamente se mostrarán los cuadros que estén completos.

"Agregar 3  $campos$  ampos formulario": no permite, si no nos alcanza el númer de opciones disponibles,

agregar 3 cuadros de opciones más; se puede hace clic en esta opción las veces que sean necesarias. "Restringir

la respuesta este período": permite definir el

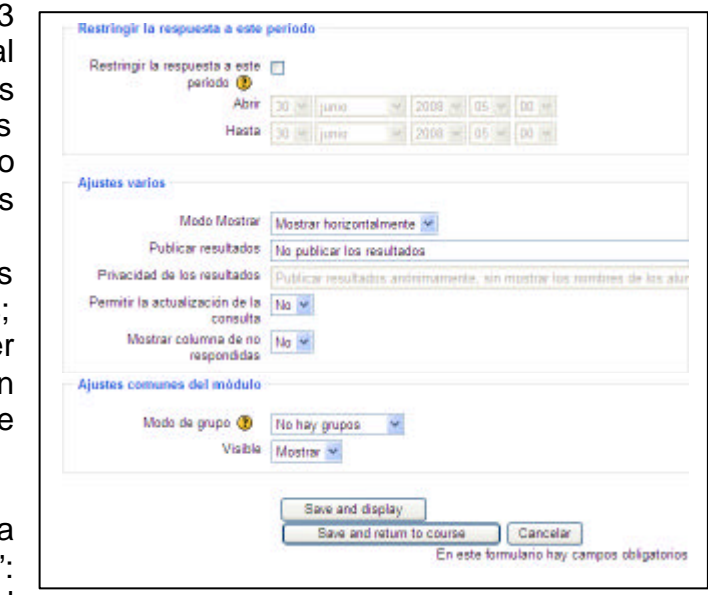

periodo de tiempo en el que los alumnos pueden realizar su elección.

"Modo Mostrar": define cómo se debe mostrar las opciones.

"Publicar resultados": permite seleccionar diferentes opciones:

- o No publicar los resultados
- o Mostrar los resultados al estudiante después de su respuesta
- o Mostrar los resultados a los estudiantes solo después de cerrar la consulta.
- o Mostrar siempre los resultados a los estudiantes

"Privacidad de los resultados": esta opción se no encuentra disponible para modificar.

"Permitir la actualización de la consulta": define si la respuesta puede modificarse una vez respondida.

"Mostrar columna de no respondidas": es para mostrar en una columna las opciones sin respuesta.

"Modo de grupo": recordemos que los grupos son definidos a nivel "Curso" y a nivel "Actividad"; siempre y cuando la actividad posea esta opción.

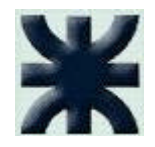

No hay que olvidar de que una vez terminado el texto, debemos seleccionar la opción "Save and display" para guardar el texto y mostrarlo; "Save and return to course" para guardar el texto y retornar al curso y "cancelar".

Cuestionario: pueden crearse cuestionarios con diferentes tipos de preguntas, generar cuestionarios aleatorios a partir de baterías de preguntas, permitir a los alumnos tener múltiples intentos y poder consultar todos los

resultados almacenados. Se utiliza más para que el alumno pueda autoevaluarse con la puntuación que el profesor da en cada pregunta y sepa de esa manera que puntos de la asignatura no los tiene asimilado. No es aconsejable el uso de esta herramienta para exámenes, pero cumple con los requisitos necesarios para tal situación.

> "Nombre": es el título que verán los alumnos. "Introducción": es una introducción a la temática del cuestionario.

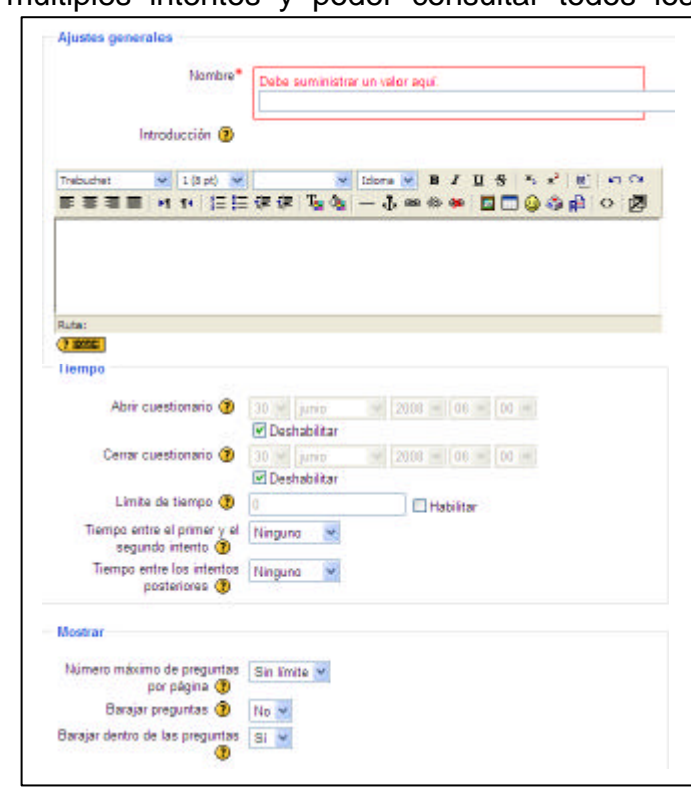

"Abrir cuestionario": es la fecha en que el cuestionario queda abierto a los alumnos.

"Cerrar cuestionario": es la fecha en que el cuestionario queda cerrado y no se puede acceder al mismo.

"Límite de tiempo": es el límite de tiempo que tienen los alumnos para resolver el cuestionario.

"Tiempo entre el primer y segundo intento": es el lapso de tiempo que el alumno debe esperar antes de volver a contestar el cuestionario después del primer intento.

"Tiempo entre los intentos posteriores": ídem al anterior pero después del segundo intento en adelante.

"Número máximo de preguntas por página": el profesor puede especificar la cantidad de preguntas por página, y la plataforma hace automáticamente el salto de hoja de acuerdo a este parámetro.

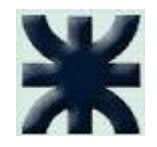

"Barajar preguntas": el orden de las preguntas se mostrarán aleatoriamente en cada bajada (la intensión de este parámetro es hacer que los alumnos no se copien unos de otros) .

"Barajar dentro de las preguntas": en el caso que la pregunta posea mas de una parte el orden de estas se mostrará aleatoriamente (dentro de la misma pregunta).

"Intentos permitidos": deja que los usuarios puedan intentar varias veces responder la pregunta..

"Cada intento se basa en el anterior": cuando invocamos a la misma pregunta del cuestionario, nos muestra la respuesta anterior y nos deja editar a partir de ella (para completar la pregunta en varios intentos).

"Modo adaptativo": se permitirá que el estudiante dé varias respuestas a una pregunta incluso en el mismo intento de resolver el cuestionario. Así, por ejemplo, si la respuesta es incorrecta, el estudiante puede dar otra respuesta inmediatamente. Sin embargo, normalmente se aplicará una penalización que se

restará de la puntuación total por cada intento equivocado. "Método de calificación": Cuando se permiten múltiples intentos, hay diferentes maneras en las que puede usar las distintas calificaciones obtenidas para calcular la puntuación final del

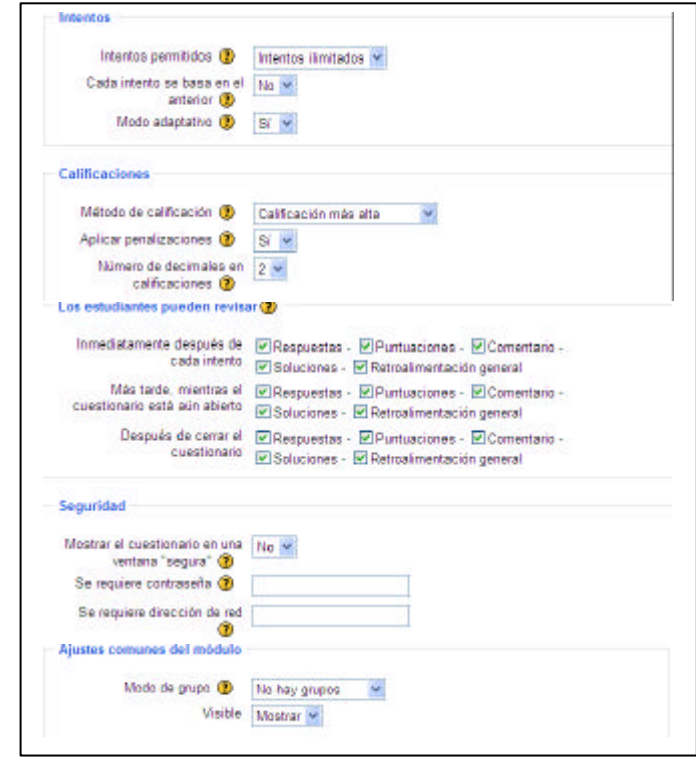

examen (Calificación más alta, Puntuación media, Primera calificación y Última calificación).

"Aplicar penalizaciones": si el cuestionario se realiza en modo adaptativo, se puede sancionar al alumno por cada respuesta errónea.

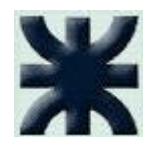

"Número de decimales en calificaciones": se puede seleccionar el número de decimales mostrados en la calificación de cada intento.

"Los estudiantes pueden revisar": Esta opción controla si los estudiantes podrán revisar sus intentos pasados de resolver el cuestionario y cuándo podrán hacerlo (existen varias combinaciones).

"Mostrar el cuestionario en una ventana "segura" ": La seguridad se consigue restringiendo algunas de las operaciones que los estudiantes pueden hacer con sus navegadores, esto permite dar algo más de seguridad a los cuestionarios (nunca se logra implementar una seguridad completa).

"Se requiere contraseña": los alumnos deben escribir una contraseña antes de que puedan comenzar un intento en el cuestionario.

"Se

requiere dirección de red": es útil para a proteger el cuestionario y asegurarnos de sólo se realiza desde una determinada aula o red (192.168.1.101). No podemos utilizar dominios basados en texto (virtual.utn.edu.ar).

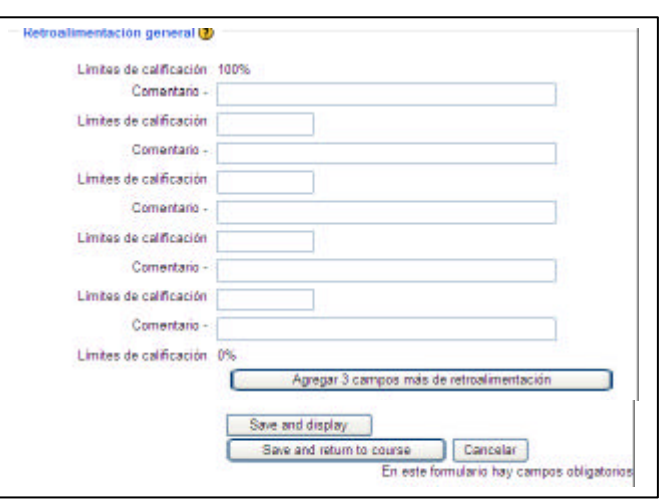

"Modo de grupo": recordemos que los grupos son definidos a nivel "Curso" y a nivel "Actividad"; siempre y cuando la actividad posea esta opción.

"Retroalimentación General": texto que se muestra al estudiante una vez que ha completado un intento de resolver el cuestionario. El texto puede depender de la calificación que el estudiante haya conseguido.

"Agregar 3 campos al formulario": nos permite, si no nos alcanza el número de opciones disponibles, agregar 3 cuadros de opciones más; se puede hacer clic en esta opción las veces que sean necesarias.

No hay que olvidar de que una vez terminado el texto, debemos seleccionar la opción "Save and display" para guardar el texto y mostrarlo; "Save and return to course" para guardar el texto y retornar al curso y "cancelar".

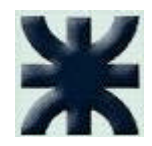

Una vez que guardamos la configuración del cuestionario; se nos aparece en pantalla un formulario para comenzar a redactar y configurar las preguntas del cuestionario, como así también sus categorías.

#### Solapa de Preguntas:

"Crear una pregunta nueva": existen diferentes tipos de preguntas dentro de cada categoría creada; ellas son las que se muestran en el cuadro.  $\overline{ }$  $\overline{\phantom{0}}$ 

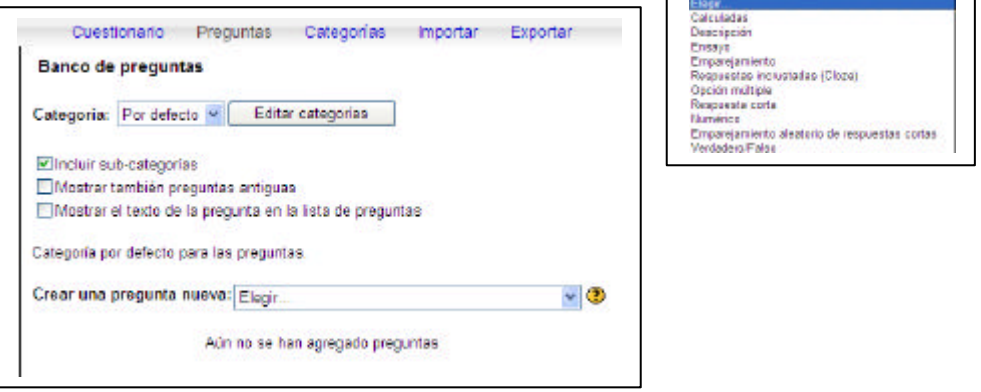

 **"Para completar el conocimiento del funcionamiento del Cuestionario, se recomienda acceder a la ayuda Moodle y también a los manuales".**

#### Solapa de Categorías:

"Editar categorías": si queremos crear categorías para las preguntas y organizarlas de tal manera que refieran a una

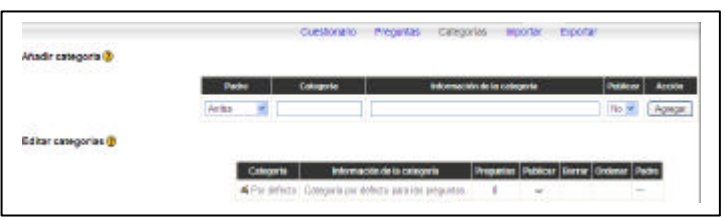

categorización especial y no aparezcan todas juntas (las preguntas), debemos primeramente completar los siguientes campos:

> **Padre:** La categoría en la que ésta se ubicará. Si no ha sido creada ninguna otra categoría, sólo estará disponible la superior ('Top'). **Categoría:** El nombre de la categoría. **Info Categoría:** Una breve descripción de la categoría.

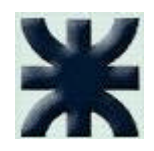

**Publicar:** Si se publicará o no inmediatamente esta Categoría.

Solapa de Importar:

"Importar": permite importar preguntas de archivos de texto, cargados a través de un formulario. No todos los formatos son permitidos; los permitidos son: 

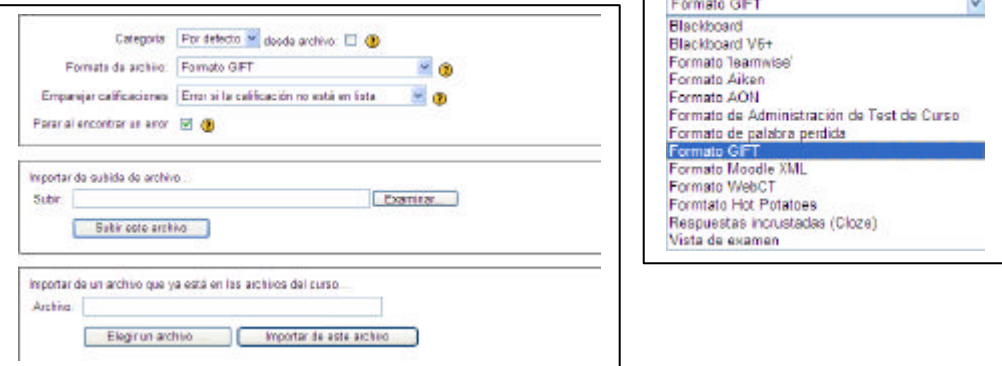

Solapa de Exportar:

"Exportar": permite exportar una categoría completa de preguntas a un archivo de texto (algunas veces se pierde información al realizar esta operación; dependiendo del formato seleccionado).

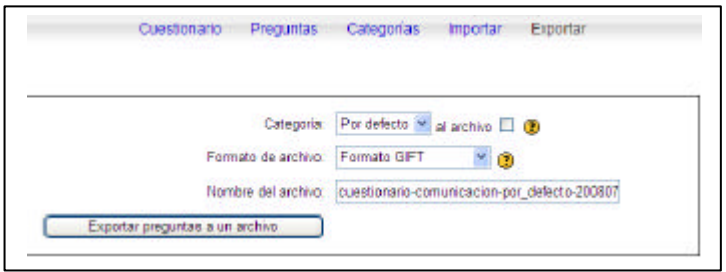

Encuesta: proporciona un conjunto de instrumentos útiles para evaluar y estimular el aprendizaje en contextos de aprendizaje en línea.

"Nombre": es el título que verán los alumnos.

"Tipo de Encuesta": no se puede crear una encuesta en particular (propia); pero dispone de un cuestionario llamado COLLES (Constructivist On-Line Learning Environment Survey, Encuesta sobre Ambiente Constructivista Educativo en Línea) comprende 24 premisas agrupadas en seis escalas, cada una de las cuales nos ayuda a formular una pregunta clave sobre la calidad del ambiente educativo en línea. También posee la encuesta ATTLS (Attitudes to Thinking and Learning Survey, Encuesta de Actitud [sobre el] Pensar y Aprender). es un instrumento desarrollado por Galiotti et al. (A New Way of Assessing Ways of nowing. Sex Roles, 40(9/10), 745-766; 1999)

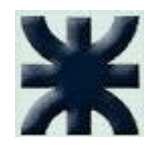

para medir cuánto una persona es un 'conocedor conectado' (CK, por sus siglas en inglés) o 'conocedor desconectado' (SK).

No hay que olvidar de que una vez terminado el texto, debemos seleccionar la opción "Save and display" para guardar el texto y mostrarlo; "Save and return to course" para guardar el texto y retornar al curso y "cancelar".

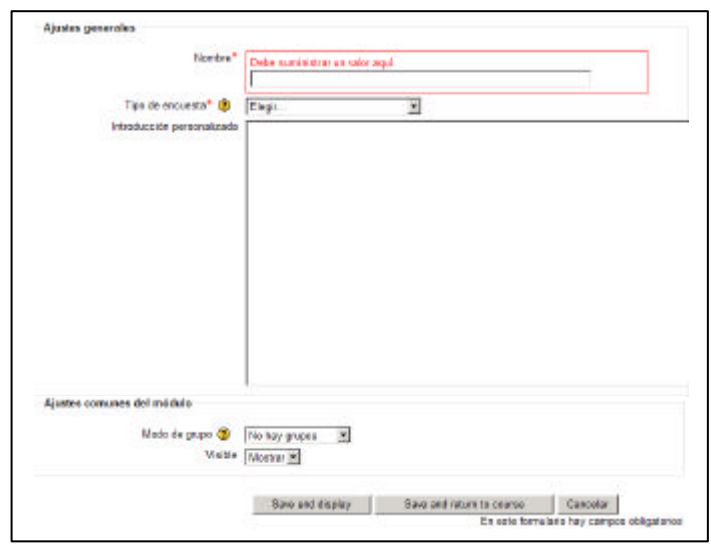

Foros: es una herramienta de comunicación entre los alumnos y profesores muy buena para generar debates. Su funcionamiento es igual a los foros que se encuentran en la Web.

"Nombre": es el título que verán los alumnos.

"Tipo de foro": se puede especificar varios tipos de foros dependiendo el uso que se le quiera dar al mismo (Un debate sencillo, El foro Normal para uso general y Cada persona inicia un debate); el más utilizado es "El foro Normal".

"Introducción": es una referencia a la temática del foro que queremos iniciar.

"¿Forzar la suscripción de todos?": si ponemos la opción en "si", automáticamente todos los alumnos del curso quedan suscriptos al foro; caso contrario cada alumno tiene que suscribirse.

"¿Leer rastreo de este foro?": si esta opción está activada, los alumnos pueden realizar el seguimiento de mensajes leídos y no leídos en los foros y las discusiones. Posee 3 opciones de configuración (Opcional. Conectado y Desconectado).

"Tamaño máximo de archivos adjuntos": se puede limitar el tamaño de los archivos adjuntos que se intercambian en el foro.

"Permitir la calificación de los mensajes": podemos chequear o no esta opción.

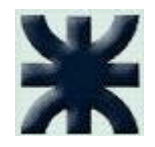

"Calificación": cada mensaje puede calificarse de acuerdo a 3 escalas diferentes (Muy comunicativo, Término medio y Muy individualista).

"Restringir las calificaciones a mensajes enviados en este período": se calificarán solamente a los alumnos que participen en el foro entre los días seleccionados.

"Período de tiempo para bloqueo": Consiste en impedir a

los usuarios enviar mensajes después qu hayan enviado cierto número ellos en período determinad "Umbral mensajes para bloqueo": cantidad mensajes necesarios para bloquear participació del alumn "Umbral mensajes

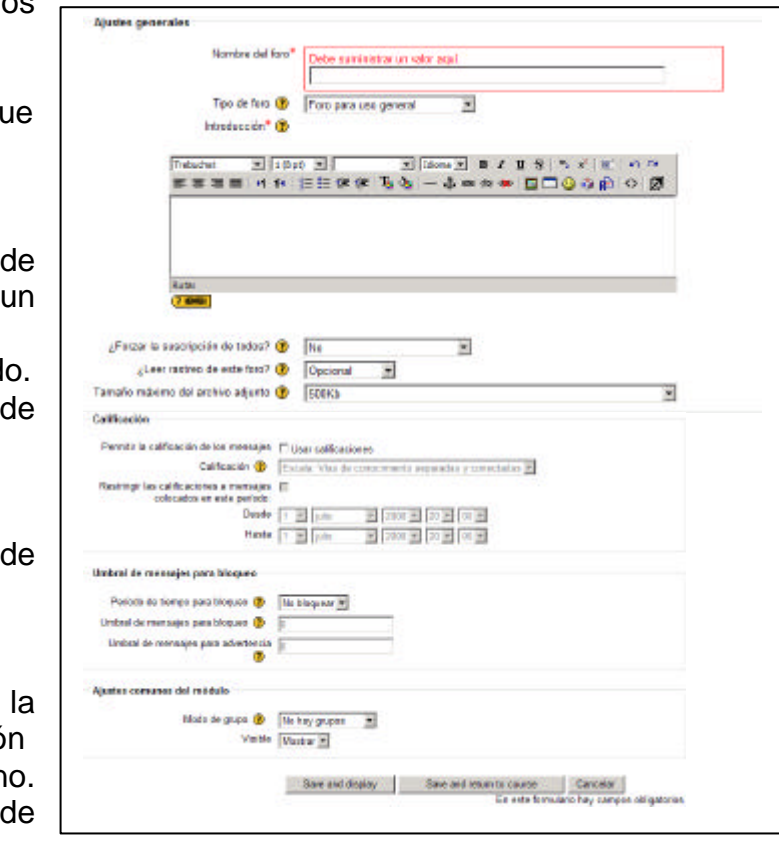

para advertencia": cantidad de mensajes necesarios para comenzar a advertir al alumno que está llegando al límite de mensajes permitidos.

No hay que olvidar de que una vez terminado el texto, debemos seleccionar la opción "Save and display" para guardar el texto y mostrarlo; "Save and return to course" para guardar el texto y retornar al curso y "cancelar".

Glosario: permite a los participantes crear y mantener una lista de definiciones, como un diccionario.

"Nombre": es el título que verán los alumnos.

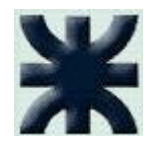

de

de glosario":

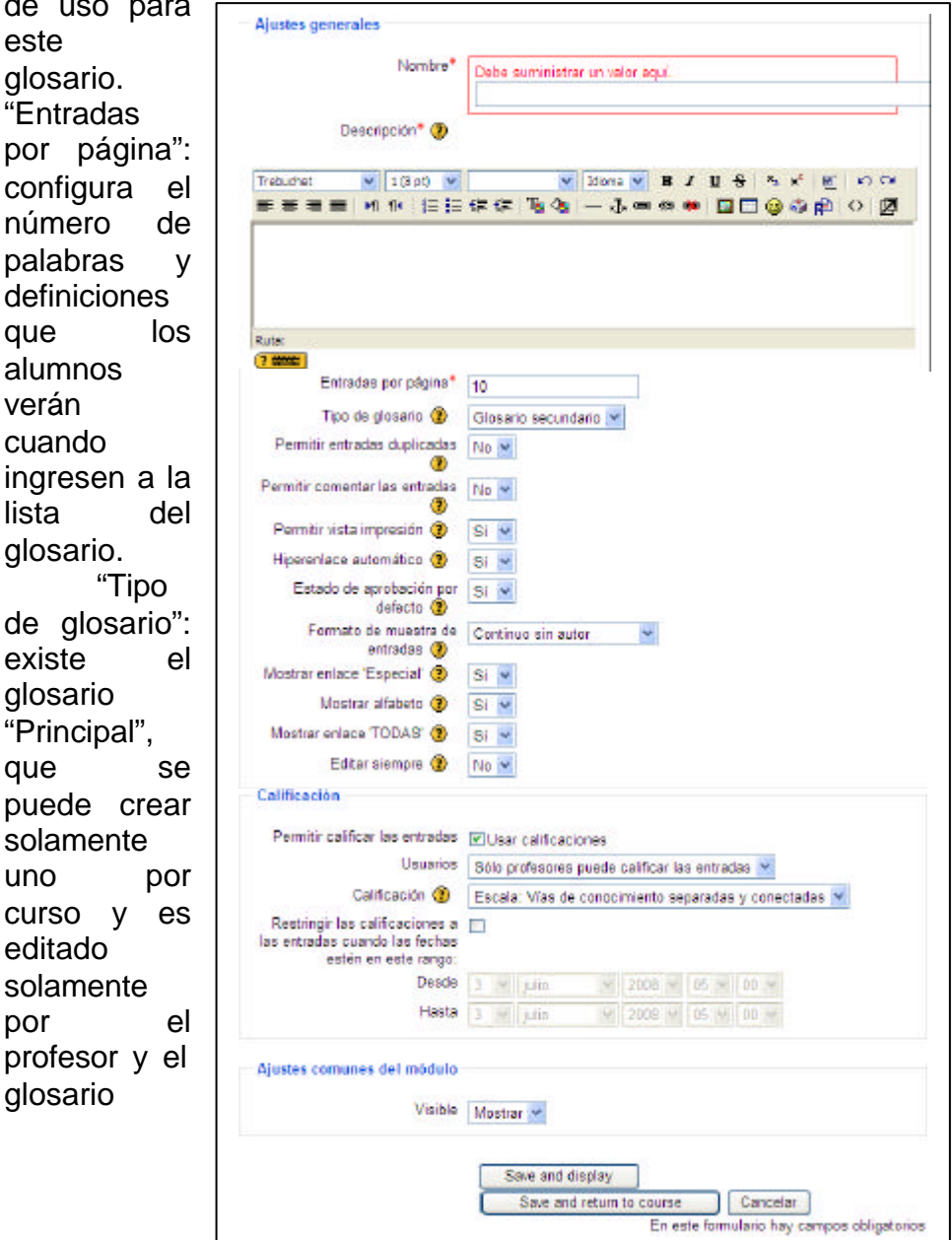

"Descripción": se describe brevemente el sentido y el modo

"Secundario", que puede ser actualizado por el alumno y se pueden crear las veces que sea necesario (siempre tiene que estar ligado al Principal).

"Permitir entradas duplicadas": permite añadir más de una definición para una sola palabra.

"Permitir comentar las entradas": se puede incluir comentarios a las definiciones.

"Permitir vista de impresión": es solamente para el alumno; el profesor siempre puede acceder a este ítem.

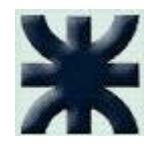

"Hiperenlace automático": permite enlazar palabras utilizadas en el curso con las definiciones que existen en los glosarios.

"Estado de aprobación por defecto": si se permite que el alumno tenga acceso al glosario para modificar, incluir o corregir definiciones, con esta opción el profesor puede tener el control sobre el glosario y cada modificación deberá ser aprobada por el.

"Formato de muestras de entrada": define la manera en que se mostrará cada entrada dentro del glosario ellas son:

#### **Diccionario simple**:

Luce como un diccionario convencional, con las entradas separadas. No se muestra a ningún autor y los archivos adjuntos aparecen como enlaces.

#### **Continuo**:

Presenta las entradas una después de la otra sin otra separación que los iconos de separación.

#### **Completo con autor**:

Un formato semejante al de los foros, que muestra la información del autor de cada entrada. Los archivos adjuntos aparecen como enlaces.

#### **Completo sin autor**:

Un formato semejante al de los foros, que no muestra la información del autor de cada entrada. Los archivos adjuntos aparecen como enlaces.

#### **Enciclopedia**:

Semejante a 'Completo con autor' pero en el que las imágenes adjuntas se muestran en línea.

#### **FAQ**:

Útil para presentar listas de Preguntas Frecuentemente Respondidas. Automáticamente añade las palabras Pregunta y Respuesta en el concepto y la definición respectivamente.

"Mostrar enlace Especial": se puede personalizar la manera que el alumno puede buscar en el glosario; aparte de la búsqueda convencional por categoría y fecha; este ítem habilita la búsqueda con caracteres especiales como @, #, etc.

"Mostrar alfabeto": habilita la búsqueda por letras iniciales.

"Mostrar Todo": habilita o no todas las características de una vez.

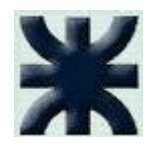

"Editar siempre": permite decidir si los estudiantes pueden editar sus entradas en cualquier momento.

"Permitir calificar las entradas": podemos chequear o no esta opción.

"Usuarios": define quiénes están habilitados a calificar las entradas.

"Calificación": cada mensaje puede calificarse de acuerdo a 3 escalas diferentes (Muy comunicativo, Término medio y Muy individualista).

"Restringir las calificaciones a las entradas cuando las fechas estén en este rango": se calificarán solamente a los alumnos que participen en el foro entre los días seleccionados.

No hay que olvidar de que una vez terminado el texto, debemos seleccionar la opción "Save and display" para guardar el texto y mostrarlo; "Save and return to course" para guardar el texto y retornar al curso y "cancelar".

Lección: Una lección proporciona contenidos de forma interesante y flexible. Consiste en una serie de páginas. Cada una de ellas normalmente termina con una pregunta y un número de respuestas posibles. Dependiendo de cuál sea la elección del estudiante, progresará a la próxima página o volverá a una página anterior,

"Nombre": es el título que verán los alumnos.

"Con límite de tiempo": Esta opción establece un tiempo límite en la lección, presenta un contador de tiempo en pantalla y luego del tiempo definido (cuando vence), las respuestas respondidas por el alumno no serán reconocidas.

"Límite de tiempo (minutos)": se establece el tiempo límite para la lección.

"Número máximo de respuestas/ramificaciones": es el número máximo de posibles respuestas para las preguntas de cada página.

"Lección de práctica": si la opción seleccionada es "SI", no se tendrá en cuenta para el libro de calificaciones.

"Puntuación personalizada": permite dar a cada respuesta una valoración numérica (por defecto el valor 1 es respuesta correcta y el valor 0 es respuesta incorrecta).

"Calificación máxima": es la puntuación máxima que recibe la lección.

"Permitir que el estudiante pueda retomar la lección": el profesor puede decidir si el alumno puede repetir la lección.

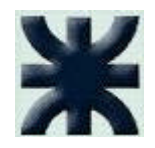

"Manejo de nuevos intentos": en caso de que el profesor decida permitir a los alumnos reintentar con la lección, puede decidir qué opción de puntuación aplica (utilizar la media, utilizar el máximo).

"Mostrar puntuación acumulada": muestra el puntaje que el alumno ha obtenido del total de la lección.

"Permitir revisión al estudiante": permite al alumno volver atrás para cambiar las respuestas.

"Mostrar botón revisar": lo realiza después de una respuesta incorrecta.

"Número máximo de intentos": es el número máximo de intentos que el alumno tiene para contestar bien las preguntas.

"Acción posterior a la respuesta correcta": si el alumno contestó correctamente, se puede realizar 3 tipos de acciones, seguir el flujo de la lección, mostrar una

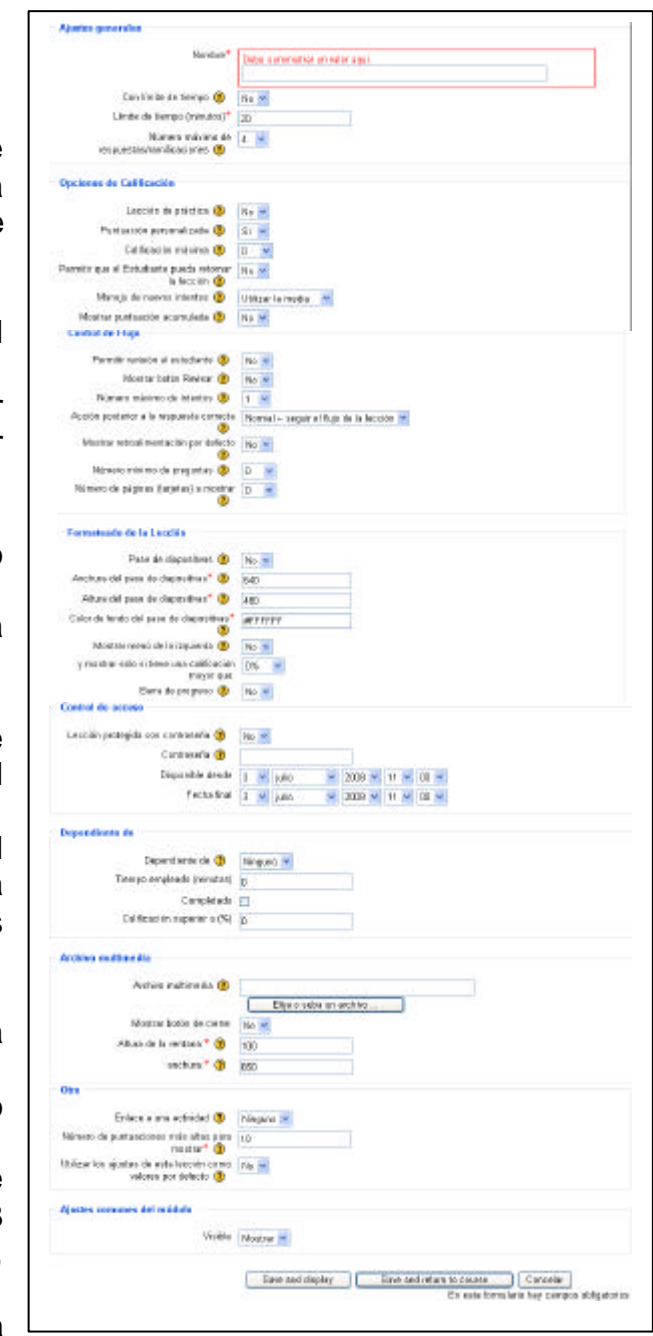

página no vista o mostrar una página no respondida.

"Mostrar retroalimentación por defecto": si esta opción esta en "SI", cuando la respuesta es incorrecta, saldrá un comentario por defecto diciendo "Esa es la respuesta correcta" y "Esa es la respuesta incorrecta".

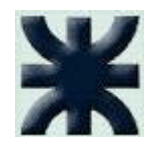

"Número mínimo de preguntas": el profesor puede fijar este número de preguntas para que luego se calcule la calificación en base a este número.

"Número de páginas (tarjetas) a mostrar": si el valor es 0, se muestran todas las páginas, si el valor es distinto a 0, se muestra esa cantidad de páginas de la lección y luego termina y muestra la calificación obtenida.

"Pase a diapositivas": permite visualizar la lección como una diapositiva.

"Anchura del pase de diapositivas": permite configurar el ancho de visualización de las diapositivas.

"Altura del pase de diapositivas": permite configurar el alto de visualización de las diapositivas.

"Color de fondo del pase de diapositivas": permite configurar el color de letras para las diapositivas (es numérico, igual a una página html).

"Mostrar menú de la izquierda": muestra una lista de páginas de la lección.

"Barra de Progreso": muestra una barra de progreso al final de la lección.

"Lección protegida por contraseña": se puede restringir el acceso de los alumnos a la lección por medio de contraseña.

"Contraseña": se ingresa la contraseña de acceso.

"Disponible desde": si queremos definir una fecha inicial en la cual se dejen ingresar a los alumnos a la lección .

"Fecha final": como ingresamos la fecha inicial, debemos ingresar la fecha final de la lección.

"Dependiente de": permite que la lección actual dependa del rendimiento de los estudiantes en otra lección del mismo curso. Si no alcanza el rendimiento exigido, el estudiante no podrá acceder a esta lección.

"Tiempo empleado (minutos)": el estudiante debe emplear en la lección el tiempo que aquí se señale (refiriéndose a la lección que figura en "Dependiente de").

"Completado": este ítem refiere a que se debe completar la lección definida.

"Calificación superior a (%)":el alumno debe alcanzar en la lección definida, una calificación superior a la especificada en esta opción.

"Archivo multimedia": crea una ventana al inicio de la lección (se puede agregar archivos de imágenes, mp3, etc). Podemos seleccionarlo mediante el botón de "Elija o suba un archivo".

"Mostrar botón de cierre": si seleccionamos esta opción nos muestra el botón de cierre de la ventana.

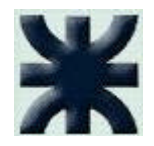

"Altura de la ventana": se puede definir la altura de esta ventana.

"Anchura": también se define la anchura.

"Enlace a una actividad": si se quiere enlazar a una actividad en particular (esta aparecerá al final de la lección con un link a la actividad).

"Número de puntuaciones más altas para mostrar": especifica cuántas calificaciones de la zona alta se mostrarán.

"Utilizar los ajustes de esta lección como valores por defecto": si la opción esta en "si", todos los valores en esta lección se tomarán como por defecto para la próxima creada.

"Visible": para mostrar o no la lección a los alumnos.

No hay que olvidar de que una vez terminado el texto, debemos seleccionar la opción "Save and display" para guardar el texto y mostrarlo; "Save and return to course" para guardar el texto y retornar al curso y "cancelar".

SCROM: es un bloque de material que puede incluir páginas web, gráficos, programas Javascript y cualquier contenido que pueda visualizarse mediante un navegador web.

"Nombre": es el título que verán los alumnos.

"Resumen": se describe brevemente el contenido.

"Paquete": El paquete es un archivo particular con extensión zip (o pif) que contiene archivos válidos de definición de curso SCORM o AICC. Permite subir el paquete presionando la opción "Elija o suba un archivo…".

> **SCORM** (Sharable Content Object Reference Model es una especificación que permite crear objetos pedagógicos estructurados)

**AICC** (Aviation Industry Computed Based-Training Comitee) des arrolla especificaciones para la industria de la aviación para el desarrollo, la entrega, y la evaluación del CBT (Computed Based-Training) y de tecnologías de capacitación relacionadas.

"Método de calificación": podemos elegir entre cuatro opciones:

#### **Situación SCO**

Este modo muestra el número de SCOes aprobados/completados para la actividad. El valor más alto es el número total de SCO.

#### **Más alto**

Se mostrará la puntuación más alta obtenida por los usuarios en todos los SCOes aprobados. **Promedio**

Si elige este modo, Moodle calculará el promedio de todas las puntuaciones.

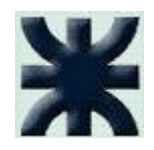

### **Suma**

Con este modo se sumarán todas las puntuaciones

"Número de intentos": define la cantidad de intentos que pueden realizar los alumnos.

"Tamaño de marco/ventana": definen la altura y la anchura del marco o ventana en el que se visualizará el objeto de aprendizaje.

No hay que olvidar de que una vez terminado el texto, debemos seleccionar la opción "Save and display" para guardar el texto y mostrarlo; "Save and return to

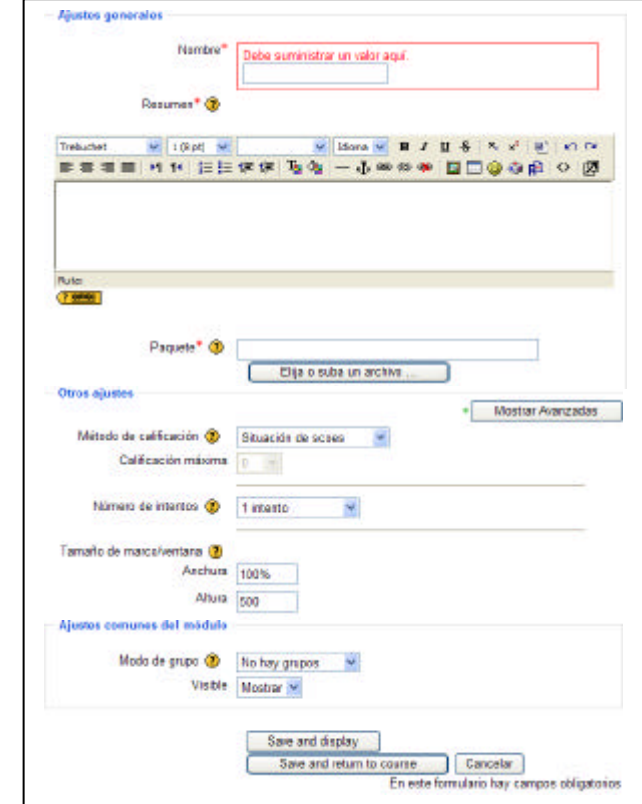

course" para guardar el texto y retornar al curso y "cancelar".

#### **Asignar Roles:**

En el panel de administración, ubicado a la izquierda de la pantalla;

tenemos una opción que nos permite en todo momento agregar alumnos a nuestro curso, como así también asignar roles a los mismos. Al darle un clic a la opción "Asignar roles"; nos lleva a otra pantalla donde debemos definir qué tipos de roles vamos a dar y a quiénes.

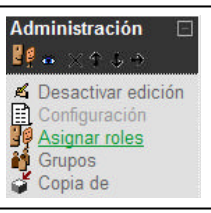

Si queremos agregar alumnos a nuestro curso, debemos

seleccionar la opción "Student". Si nos fijamos en la parte derecha del cuadro, notaremos que existen números en cada rol; eso nos indica la cantidad de usuarios tenemos cargados.

Una vez seleccionada la opción "Student", nos muestra otra pantalla en la cual vemos dividida

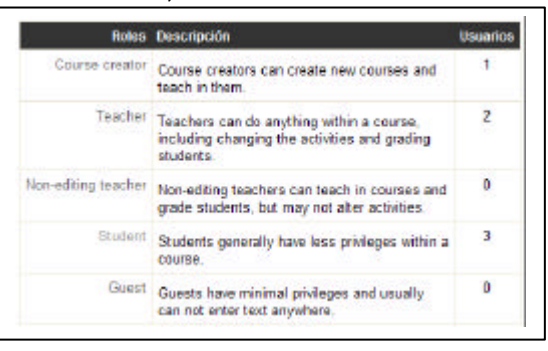

Página 26 de 27

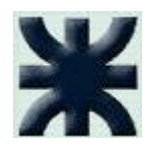

en dos, la parte de la derecha, son usuarios (alumnos, profesores, etc.) que todavía no están asignados (usuarios potenciales) y a la izquierda, usuarios asignados al curso. Para asignar o desvincular un usuario nada más debemos seleccionarlo y con las flechas pasarlos de un lado a otro dependiendo de lo que deseamos (asignarlo o desvincularlo).

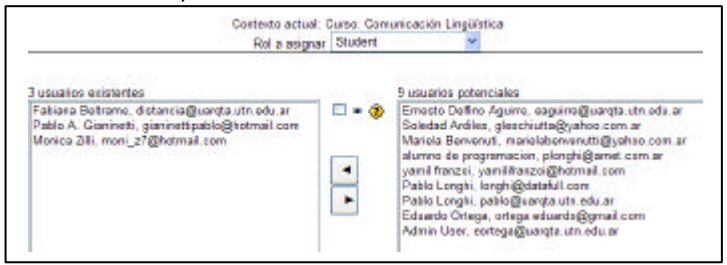

Página 27 de 27